## **Submitting your Master's Thesis (flow)**

Those expected to complete the program in September 2024 are to submit their Master's thesis through google classroom.

At first,

access to the browser on your PC. In principle, use your PC in order to submit your thesis. As for the browser, **Google Chrome** is highly recommended.

< Access to Google Classroom >

1. Login using your TUFS account. For details, refer to the tutorial movies for online class support.

 https://www.tufs.ac.jp/student/lesson\_course/zoomsupport.html https://www.youtube.com/watch?v=62V8-QO5KdY&feature=youtu.be

Check and confirm on Gmail screen that you are logged in with the TUFS account

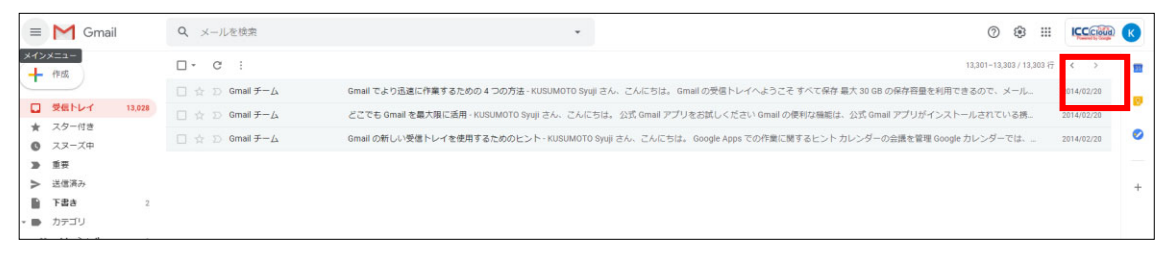

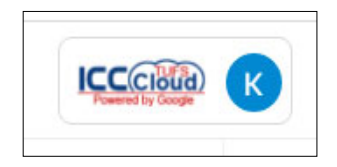

 Click the classroom icon from the App button on the upper right of the screen

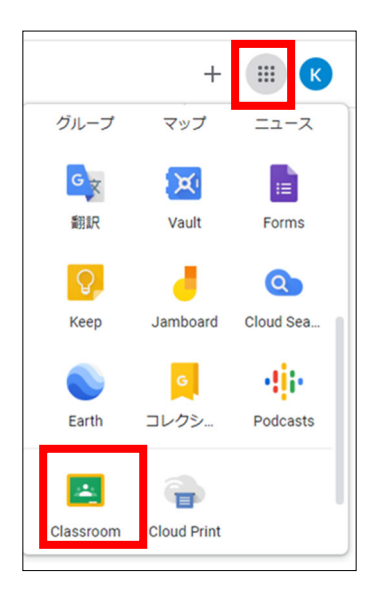

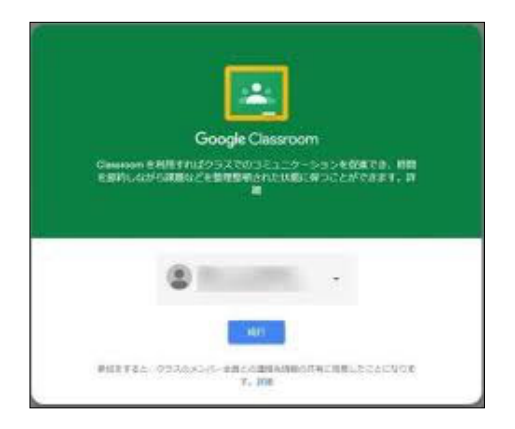

 If it is the first time to use the classroom, click "continue".

<How to submit Master's thesis using Google Classroom>

2. Find the class 「2024 年度 9 月修了修士論文提出 XX XX your name」 and click it.

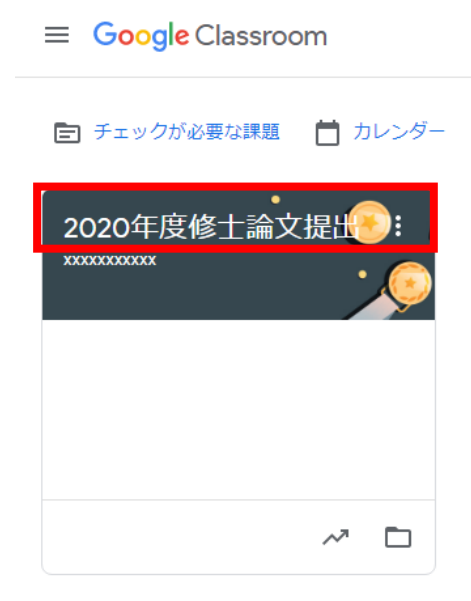

3. Then, the "stream" screen appears

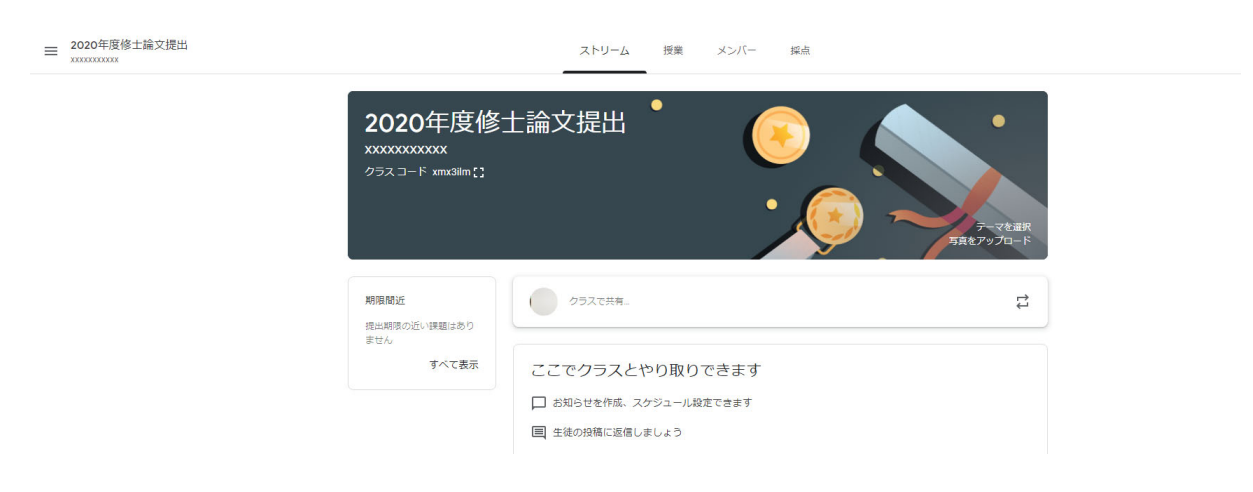

4. Click the 「メンバー Member」tab, and the name of the professors who will examine

your thesis will appear. If your main supervisor is not included in the list, notify the Educational Affairs Division Postgraduate Section immediately.

(kyoumu-daigakuin@tufs.ac.jp)

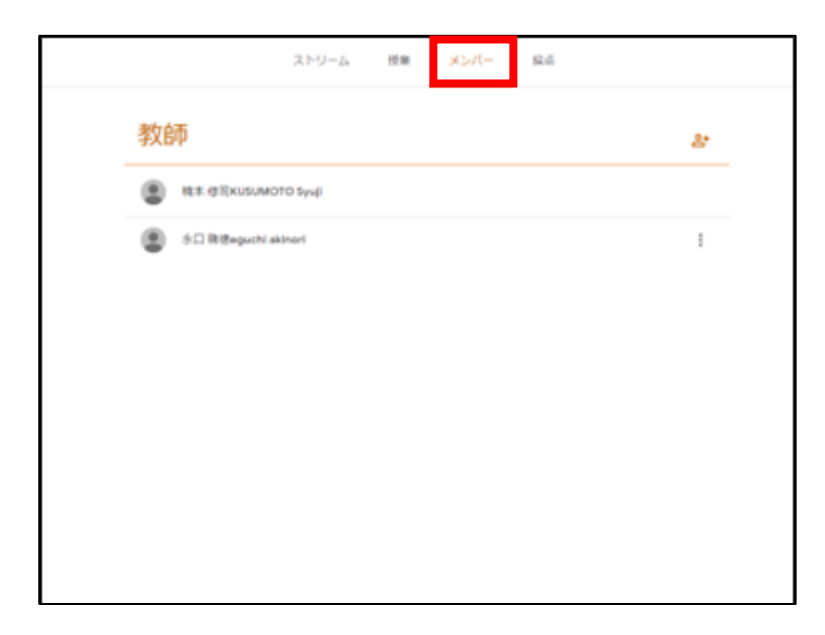

- 5. Click the 「授業 class」tab. Check the guideline for submission, and confirm the following files through 「課題を表示 view assignment」
- 1. 修士論文等提出について Instruction for submitting Master's thesis
- 2. マニュアル①書類出力 Manual ① Output manual
- 3. マニュアル2提出方法 Manual 2 Submission manual

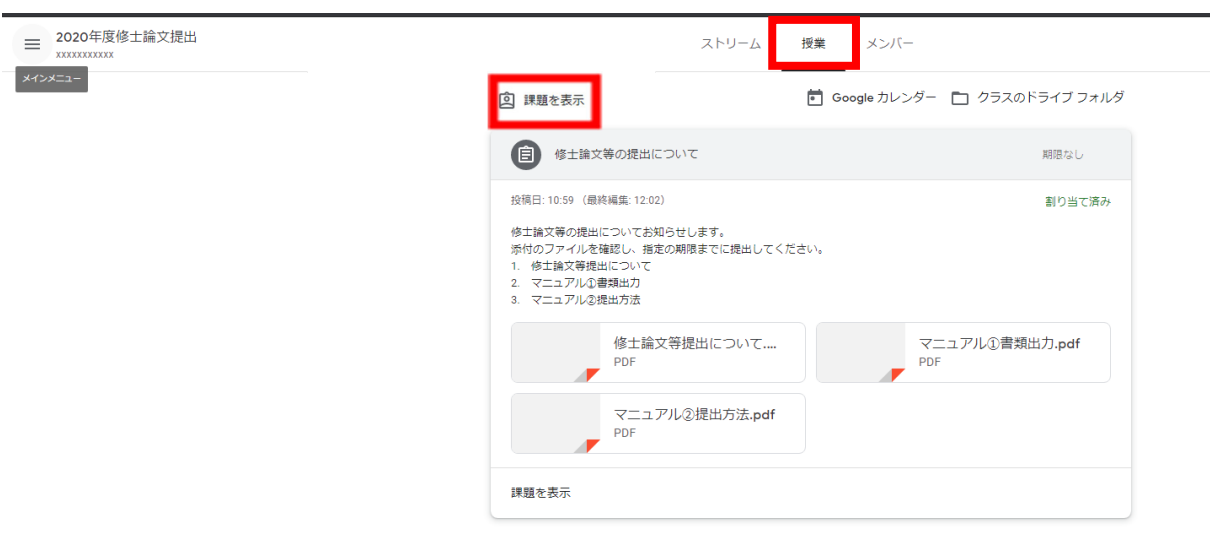

6.To submit the Master's thesis, click「あなたの課題 your assignment」on upper-right and then 「+追加または作成 add or create」

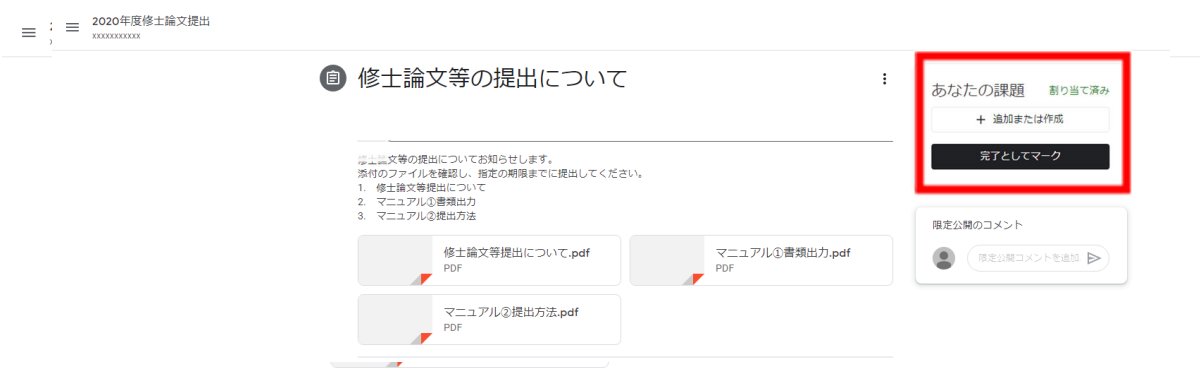

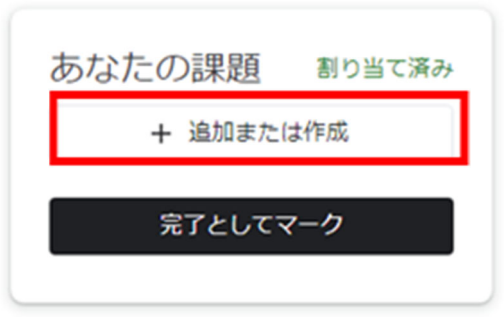

7.Click 「ファイル File」

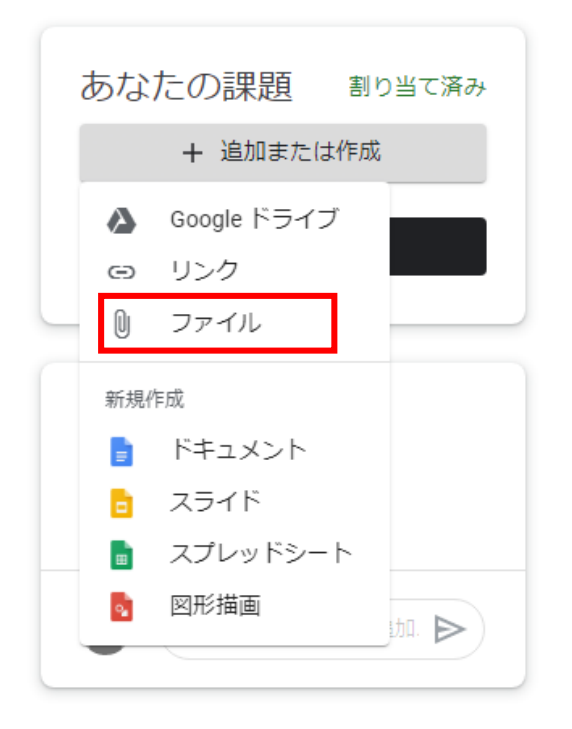

8.Click 「アップロード upload」and 「browse」 button. From the list, select Master's thesis (PDF)、Thesis abstract (PDF)、Application form for the Master's degree (Excel)、 Notification of Master's thesis(Excel)、Copy of an approval email from supervisor(PDF), and click "提出 Submit" button to submit the files.

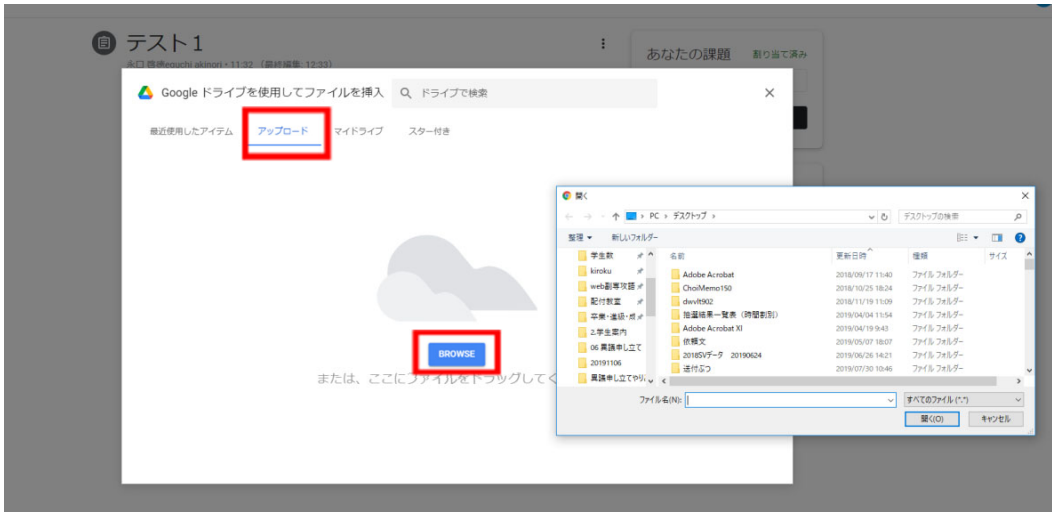

 $\hat{x}$  Title of the files should be as follows

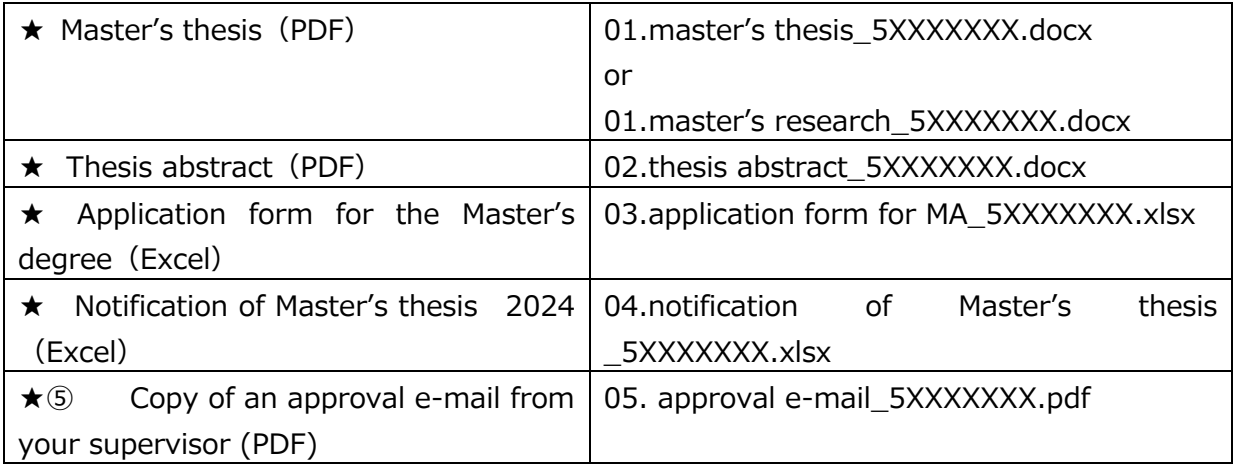

example  $\rightarrow$   $\sqrt{ }$  master's thesis 1 2 3 4 5 6 7 .pdf  $\sqrt{ }$  (pdf is a suffix)

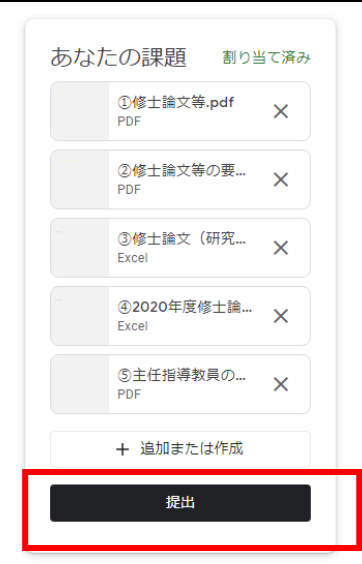

## **※Make sure to click the 「提出 submit」button. One must complete this in order to submit the files.**

9. Make sure that the files are 「提出済み submitted」.

One may cancel the submission and re-submit within the submission period.

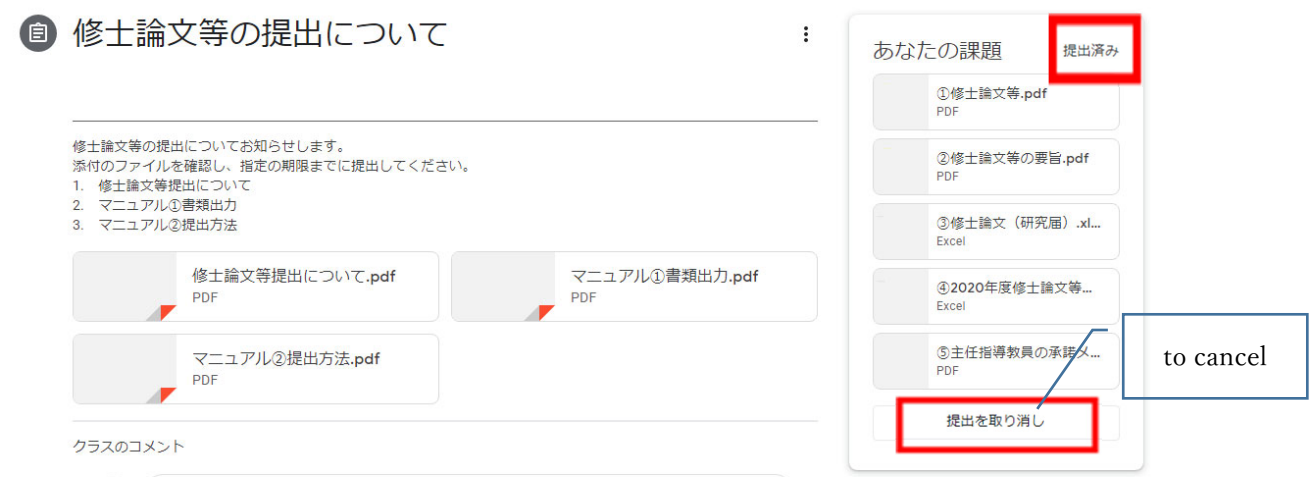

- 10. Do no use the 「クラスのコメント comments on the class」section to inquire. In case of inquiry, contact the following:
	- $\cdot$  Contents of the thesis  $\rightarrow$  directly contact your supervisor
	- ・Formalities → kyoumu-daigakuin@tufs.ac.jp

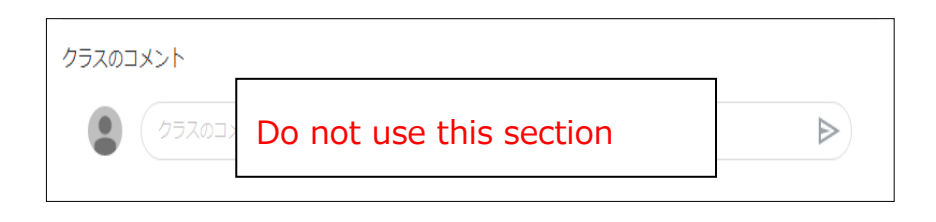